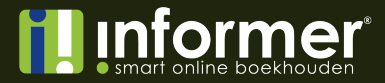

# **Handleiding module Dienstverlening**

De module dienstverlening geeft jou de mogelijkheid om een uitgebreide urenregistratie bij te houden. Ook kun je met de module dienstverlening bijvoorbeeld inkopen hangen aan een project.

Let op: De module dienstverlening is een aanvullende module. Bij het activeren komen dus extra kosten kijken. Hoeveel dat voor jou precies is, wordt duidelijk bij het activeren van de module.

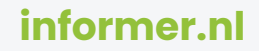

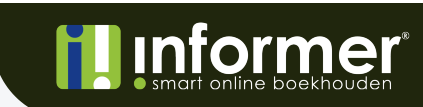

# Inhoudsopgave

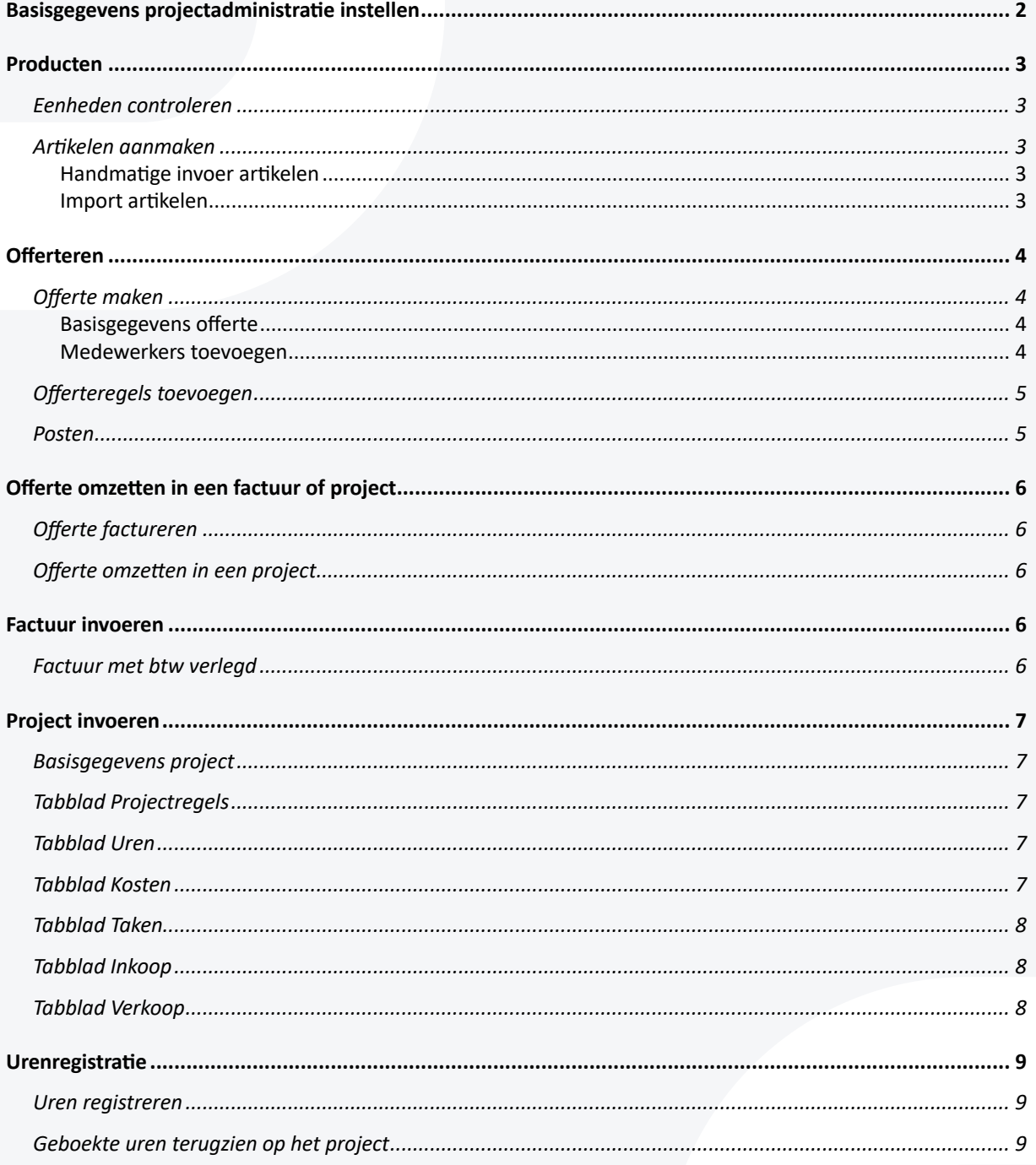

# Basisgegevens projectadministratie instellen

Nu je met de module dienstverlening werkt raden wij aan om wat extra verkregen instellingen te controleren.

Onder de *Projec'nstellingen* kun je de projectnummer instellingen. Dit kun je doen op dezelfde manier als de nummering voor de verkoopfacturen en offertes.

Onder *Fases* staan standaard al 7 fases aangemaakt. Indien gewenst kun je deze verwijderen of aanvullen met eigen fases.

Onder *Instellingen > Gebruikers* is het tabblad *Dienstverband* uitgebreid. Je kunt hier nu het aantal werkuren in de week opgeven, maar ook de prijs per uur en kostprijs per uur van de medewerkers toevoegen. Deze gegevens zullen worden gebruikt bij de urenregistratie.

Na deze instellingen gecontroleerd te hebben, ben je klaar om te beginnen met de module Dienstverlening.

# **informer.nl**

# Producten

## Eenheden controleren

Voordat je aan de slag kunt gaan met de uitgebreide urenregistratie dien je eerst de eenheden te controleren en waar nodig aan te vullen.

Kies links in het menu voor Instellingen en vervolgens Eenheden. Standaard zijn er 4 eenheden aangemaakt:

- Doos (Aantal)
- M2 (Aantal)
- Stuks (Aantal)
- Uur (Uursoort)

Dit zijn de 4 meest voorkomende eenheden binnen Informer en daarom standaard aangemaakt. Indien gewenst kun je nieuwe eenheden toevoegen of een bestaande eenheid wijzigen. Eenheden worden gebruikt bij artikelen.

#### Artikelen aanmaken

Je kunt jouw artikelen op 2 manieren aanmaken:

- Door middel van handmatige invoer van artikelen.
- Door middel van de import van artikelen.

#### Handmatige invoer artikelen

Kies links in het menu voor Producten. De pagina met jouw artikelen zal nu worden geopend. Hier kies je voor Nieuw. Het toevoegen van een nieuw product kan beginnen.

- Voer een productcode is. Meestal is dit een afkorting van het product.
- Vul de omschrijving van het product in zoals deze op de factuur, offerte of order wordt getoond.
- Selecteer een eenheid. **Let op: alleen eenheden met het type** *Uursoort* **kunnen worden gebruikt bij de urenregistra8e.**
- Vul een verkoopprijs in en selecteer het gewenste btw percentage.
- Selecteer als laatst de categorie waarop de verkoop van dit artikel moet worden geboekt in de boekhouding.
- Kies voor Opslaan

#### Import artikelen

Het importeren van artikelen wordt uitgelegd in de Handleiding artikelen importeren.

# Offerteren

De kans is zeer aannemelijk dat jouw klanten eerst een offerte willen hebben, voordat ze een dienst of product afnemen. Met de module dienstverlening is het mogelijk om een heldere en overzichtelijke offerte op te stellen. Om moeite te besparen kun je, als de klant digitaal akkoord gaat met de offerte, deze direct omzetten in een factuur.

## Offerte maken

Het maken van een offerte is makkelijk en snel. Door het overzichtelijke scherm kun je met een paar klikken de offerte opmaken.

#### Basisgegevens offerte

Kies links in het menu voor Offertes en klik vervolgens op de knop Nieuw. Het invoeren van offertes (en facturen) werkt met de module dienstverlening net iets anders dan met de standaard pakketten.

- Vul de opdrachtgever in. Bestaat de opdrachtgever nog niet in de administratie, is deze aan te maken via de knop Nieuw.
- Vul het onderwerp van de offerte in.
- Indien je extra informatie wilt toevoegen aan de offerte, kun je dat doen onder *Inleiding*.
- Bij Interne opmerkingen kun je opmerkingen over deze offerte toevoegen die niet zichtbaar zullen worden voor de klant.
- Door *Bijlagen* toe te voegen aan de offerte, worden deze direct meegezonden in de email.
- Vul een referentie in (optioneel).
- Pas de offertedatum, voortgang en slagingspercentage naar wens aan.
- Kies een betaalconditie. De geldigheid en voettekst passen automatisch aan, aan de hand van de gekozen conditie.

#### Medewerkers toevoegen

Het komt met enige regelmaat voor dat er meerdere medewerkers tegelijkertijd aan hetzelfde project of aan dezelfde offerte werken. In dat geval zullen deze medewerkers moeten worden toegevoegd aan de offerte of het project.

Als je in de bewerkmodus van een offerte of project zit kun je bovenaan, naast de tabbladen, medewerkers toevoegen aan de offerte via 'Gebruiker toevoegen'. Je kunt alleen medewerkers toevoegen aan de offerte of het project als deze gebruiker bestaat binnen de administratie.

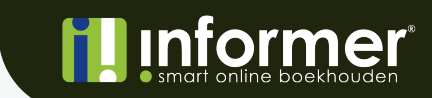

## Offerteregels toevoegen

Nu de basisgegevens zijn ingevuld, is het Ejd om regels toe te voegen aan de offerte. Dat doe je via het tabblad *Offerteregels*.

- Vul een aantal in bij *Aantal*.
- Bij *Selecteer een* artikel selecteer of zoek je een product die is aangemaakt bij *Producten*.
- De prijs, btw percentage en grootboekrekening worden automatisch ingevuld op basis van de gekozen artikel.

Misschien moet je een artikel inkopen bij een leverancier. Kies dan onder de regel voor 'Toon extra opties'. Hier kun je selecteren hoe je later wilt factureren:

- Vaste prijs (de kosten worden 1 op 1 doorgevoerd zoals opgegeven)
- Nacalculatie (de werkelijke uren zullen worden gefactureerd (indien van toepassing))
- Begroot (de werkelijke uren zullen worden gefactureerd met vooraf een inschatting (indien van toepassing))
- Niet doorbelasten (de kosten zullen niet worden gefactureerd)

Standaard staat de keuze Vaste prijs geselecteerd, omdat er een vaste prijs is opgegeven bij de producten.

Onder *Uitvoering* kun je de leverancier van dienst selecteren en een verwacht inkoop tarief opgeven. Door dit in te vullen weet het systeem dat dit product wordt ingekocht.

Na alles ingevuld te hebben kies je voor Regel toevoegen.

## Posten

Binnen een offerte kunnen ook posten worden aangemaakt. Een post maak je bijvoorbeeld aan wanneer er meerdere diensten (bijvoorbeeld evenementen) worden geleverd op 1 offerte. Voorbeeld:

**Voor twee evenementen moeten verschillende flyers, posters en adverten8es worden gemaakt en geleverd. Dan worden er 2 posten aangemaakt. Eén voor evenement A en één voor evenement B. Voor beide evenementen worden verschillende flyers en posters gemaakt, waardoor er per evenement meerdere offerteregels worden aangemaakt. Door 2 posten te maken kunnen de offerteregels worden 'gecategoriseerd' per evenement. Zo is voor de klant overzicht wat de kosten per evenement zullen zijn.**

Een post kan worden aangemaakt door, links naar Regel toevoegen, te klikken op *Nieuwe post*.

Vul de gewenste naam en omschrijving van de post in. Kies vervolgens of je de post wilt consolideren, dus samenvoegen, door de checkbox aan te vinken. De producten die binnen deze post vallen, zullen niet afzonderlijk op de offerte worden getoond, maar komen als één totaalbedrag op de offerte te staan.

5

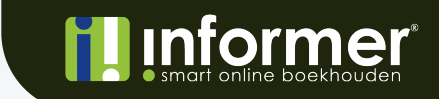

# Offerte omzetten in een factuur of project

Nadat de offerte door de klant digitaal is geaccepteerd kan de offerte omgezet worden in zowel een factuur als een project.

De offerte kan worden omgezet naar een factuur als je de producten of diensten direct kunt leveren, zonder extra acties te moeten verrichten.

De offerte moet worden omgezet in een project wanneer er nog actie ondernomen moet worden. Bijvoorbeeld het laten drukken van flyers of posters.

## Offerte factureren

Een offerte is gemakkelijk te factureren door de offerte aan te vinken en vervolgens via Selecteer actie te kiezen voor Maak factuur. Let op: dit kan alleen als de offerte (digitaal) is geaccepteerd door de klant. Offertes die gefactureerd zijn krijgen de status Gefactureerd en de factuur komt als concept bij de facturen te staan.

## Offerte omzetten in een project

Een offerte is gemakkelijk te factureren door de offerte aan te vinken en vervolgens via Selecteer actie te kiezen voor Maak project. Let op: dit kan alleen als de offerte (digitaal) is geaccepteerd door de klant.

Het project zal met dezelfde gegevens als de offerte verschijnen bij *Projecten*. Het project zal standaard de fase 'Voorbereiding' hebben omdat dit de eerste fase is in de lijst met fases.

## Factuur invoeren

Het aanmaken van een verkoopfactuur is, net als bij de offerte, overzichtelijk. Een factuur is op dezelfde manier aan te maken als een offerte. Hoe dat moet, kan worden bekeken bij Offerte maken.

## Factuur met btw verlegd

Soms moet de btw van een factuur verlegd worden. Dit moet je dan ook zo factureren. Zorg er allereerst voor dat je BTW verlegd kunt selecteren tijdens het factureren. Dat doe je via *Instellingen > BTW.* BTW verlegd voor verkoopfacturen is standaard al toegevoegd, maar gearchiveerd. Zet het schuife uit om gebruik te kunnen maken van btw verlegd bij de verkoopfacturen. Let op: een correct btw nummer is vereist om een btw verlegd factuur te kunnen maken.

Bij het opstellen van de factuur dien je, in de dropdown 'BTW' te kiezen voor *BTW VERLEGD*. Het systeem zal automatisch de btw verleggen en dit ook zo boeken voor een correcte btw aangifte. Hiermee voldoet de factuur automatisch aan de eisen die gesteld worden aan een verlegde btw factuur en de factuur kan nu dus worden verstuurd.

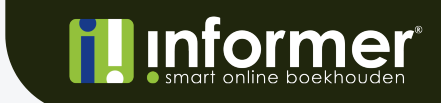

# Project invoeren

## Basisgegevens project

Kies links in het menu voor *Projecten* en klik vervolgens op de knop Nieuw. Het aanmaken van een project verschil nauwelijks aan dat van een offerte of factuur. Hoe een project aan te maken valt dan ook terug te lezen bij Offerte maken.

Het enige verschil bij het invoeren van een project is de status die een project kan hebben.

- Ingepland: deze status geef je mee als het project in de toekomst gaat lopen.
- Open: deze status geef je mee als het project momenteel actief is.
- Afgerond: deze status geef je mee als het project (succesvol) afgerond is.
- Geannuleerd: deze status geef je mee als het project, om wat voor reden dan ook, is geannuleerd.

## Tabblad Projectregels

Het invoeren van projectregels gaat op dezelfde manier als het invoeren van Offerteregels toevoegen.

#### Tabblad Uren

Hier vind je alle geboekte uren op dit project terug. Zo weet je direct wanneer door wie welke uren zijn gemaakt op dit project.

## Tabblad Kosten

Als je onkosten maakt op het project, wil je dit het liefst ook netjes registreren.

Als je bijvoorbeeld gaat lunchen met de klant om zaken te bespreken, heb je kosten gemaakt voor dit project. Ongeacht of je dit wilt door factureren naar de klant of niet, wil je deze kosten wel registreren.

Om nieuwe kosten toe te voegen klik je op de knop Nieuwe kosten.

- Vul de datum van de kosten in.
- Vul het aantal in.
- Selecteer eventueel een artikel (optioneel).
- Vul de prijs van de kosten in.
- Vul een eventuele korting in.
- Laat het schuifje uit om te factureren of zet het schuifje aan om deze kosten niet te factureren.

7

- Klik Opslaan.

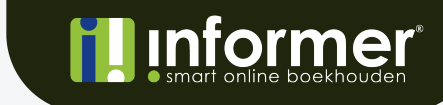

#### Tabblad Taken

Hier kunnen verschillende taken worden. Denk hierbij aan een belafspraak of online meeting. Taken komen op het dashboard te staan, zodat je direct inzicht hebt in de openstaande taken. Is een taak afgerond, zet het schuifje 'Taak voltooid' aan.

#### Tabblad Inkoop

Met de module Dienstverlening is het mogelijk om inkoopfacturen te koppelen aan een project. Het kan zo zijn dat er dingen moeten worden ingekocht. Door deze facturen te koppelen, heb je een heel duidelijk overzicht.

Tijdens het verwerken van de inkoopfactuur kun je bij de regelomschrijving een project selecteren. Zo kun één inkoopfactuur voor meerdere projecten zijn en op deze manier kun je alle regels netjes koppelen aan de juiste projecten.

## Tabblad Verkoop

Zodra er verkoopfacturen zijn gemaakt van het project zullen deze hier zichtbaar zijn. De factuur hoeft hiervoor nog niet definitief te zijn. Ook concept facturen zullen hier zichtbaar zijn en zijn direct te benaderen door op het factuurnummer te klikken.

# **informer.nl**

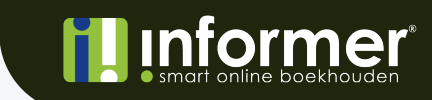

## Urenregistratie

Veel bedrijven werken op basis van urenregistratie. Het inboeken van de uren is zo makkelijk en overzichtelijk als mogelijk gemaakt.

## Uren registreren

Kies links in het menu voor *Urenregistra'e*.

Bovenaan geef je de medewerker op waarvoor uren geboekt moeten worden. Standaard staat deze instelling op jouw eigen gebruiker. Door de dropdown te openen kun je andere medewerkers selecteren.

Selecteer eerst een project, selecteer daarna een product en klik als laatst op Project toevoegen. Het project komt in de registratie te staan zodat je de uren op dat project kunt boeken. Het is mogelijk om meerdere projecten toe te voegen aan de registratie, voor als je aan meerdere projecten hebt gewerkt in een week.

Door op het vakje van een dag te klikken opent een popup. In deze popup kun je een omschrijving toevoegen en de gewerkte uren toevoegen. Dit kun je doen door het schuife te vergroten of verkleinen of door het aantal uur gewoon te typen. Kies als laatst voor Opslaan om de uren daadwerkelijk toe te voegen.

Doe dit net zo lang totdat alle uren op alle projecten zijn ingevoerd.

#### Geboekte uren terugzien op het project

Zoals eerder vermeld zijn de geboekte uren terug te vinden op het project onder tabblad *Uren*.

Zo weet je direct wanneer door wie welke uren zijn gemaakt op dit project.